# Author's Guidelines for Final Manuscript Submission

1 . After your login, please select "Resubmission, Final manuscript submission, Proof corrections result" at the Top Menu.

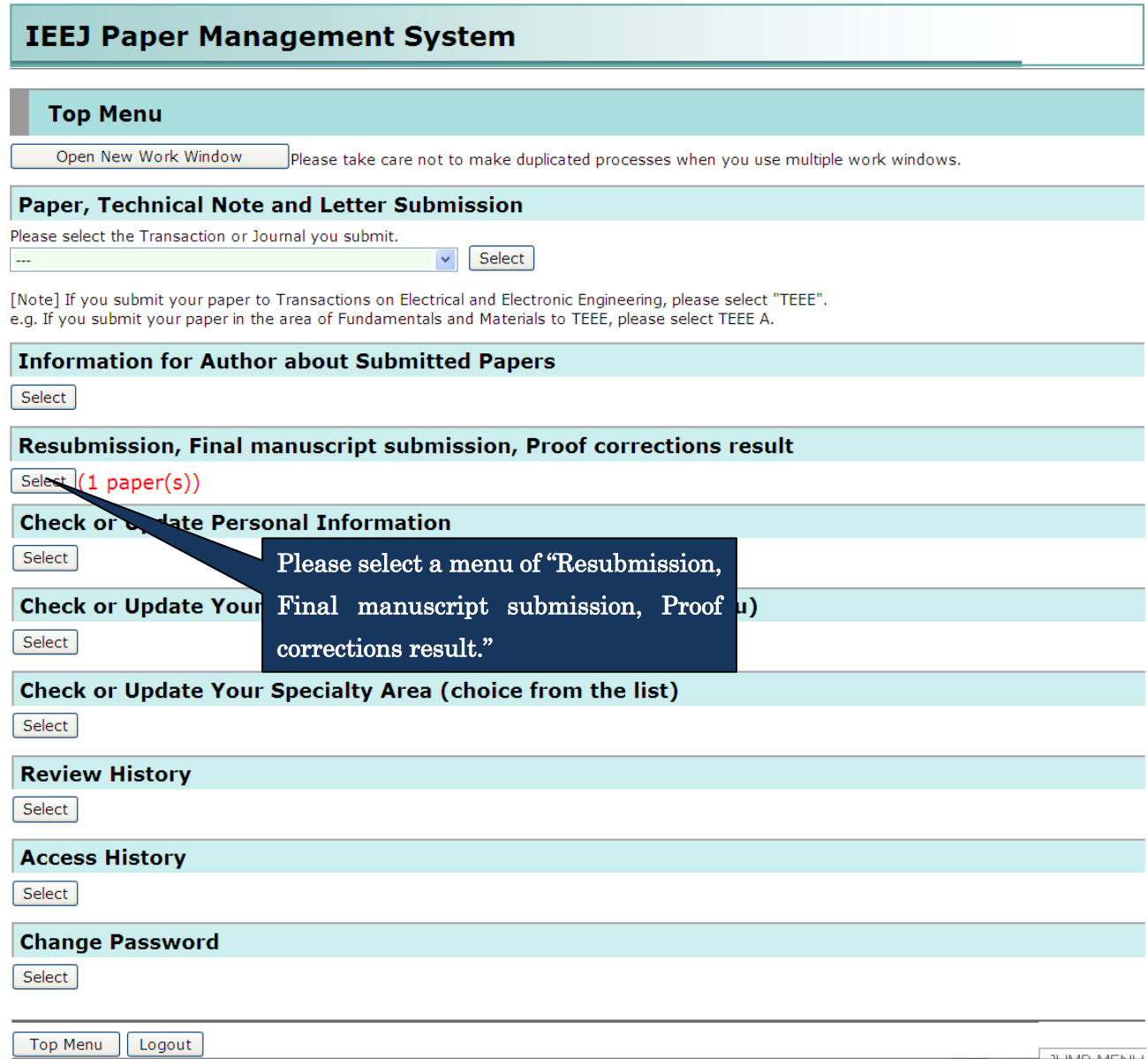

 $\frac{1}{\sqrt{16.06 \text{ A}} \cdot \text{A}}$ 

2 . Please select the appropriate process, final manuscript submission or submission withdrawal of your paper, in the following list screen.

## List of papers to be submitted

If you want to submit your manuscript, please press Submit button.

If you want to decline to resubmit and apply for withdrawing your paper, please press Withdraw button. Also, following field is displayed to all co-authors whose ID were registered in the column of Corresponding Author ID when the paper was submitted. In addition, please be aware that any replacement of papers and other documents would not be accepted after the submission. Please be sure that the corresponding author is responsible for this process.

If you have a special request from Program Committee or IEEJ Office, please submit your manuscript until the designated deadline.

#### **Manuscript to be submitted**

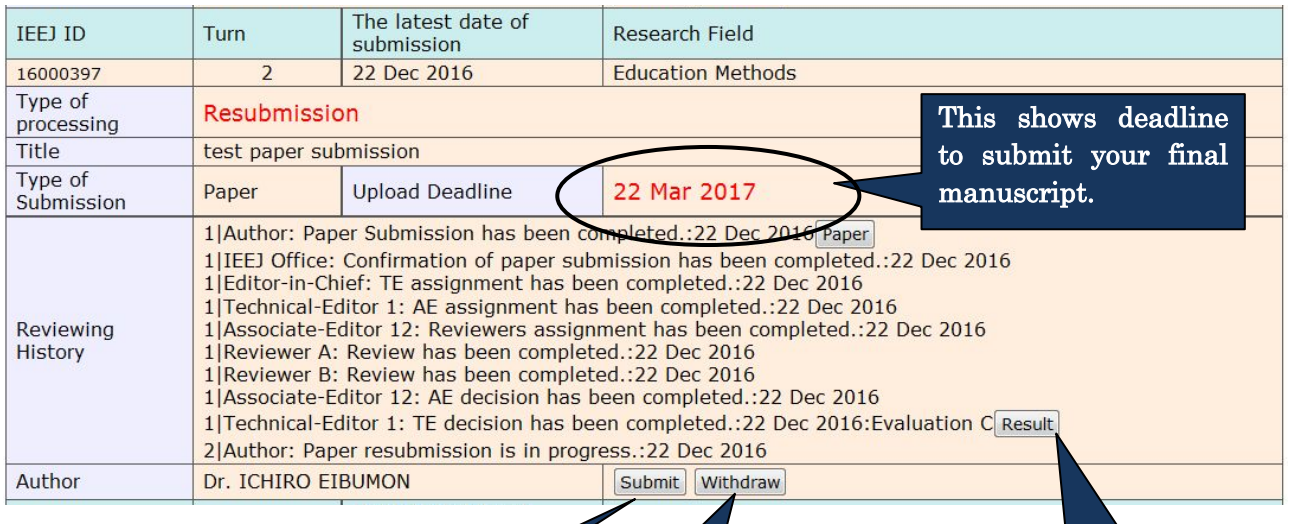

When you submit your final manuscript, please click "Submit" button.

When you decline to submit your final manuscript, please click "Withdraw" button. Please note that once you click this button, an e-mail will be

sent to IEEJ Secretary

automatically.

You can confirm comments for preparation of your final manuscript by clicking this button.

3.When you submit your final manuscript, the following screen will be displayed. Please fill in the following form in the Final Paper Submission screen and after completion of your entry, please click "Confirm" button at the bottom of this screen.

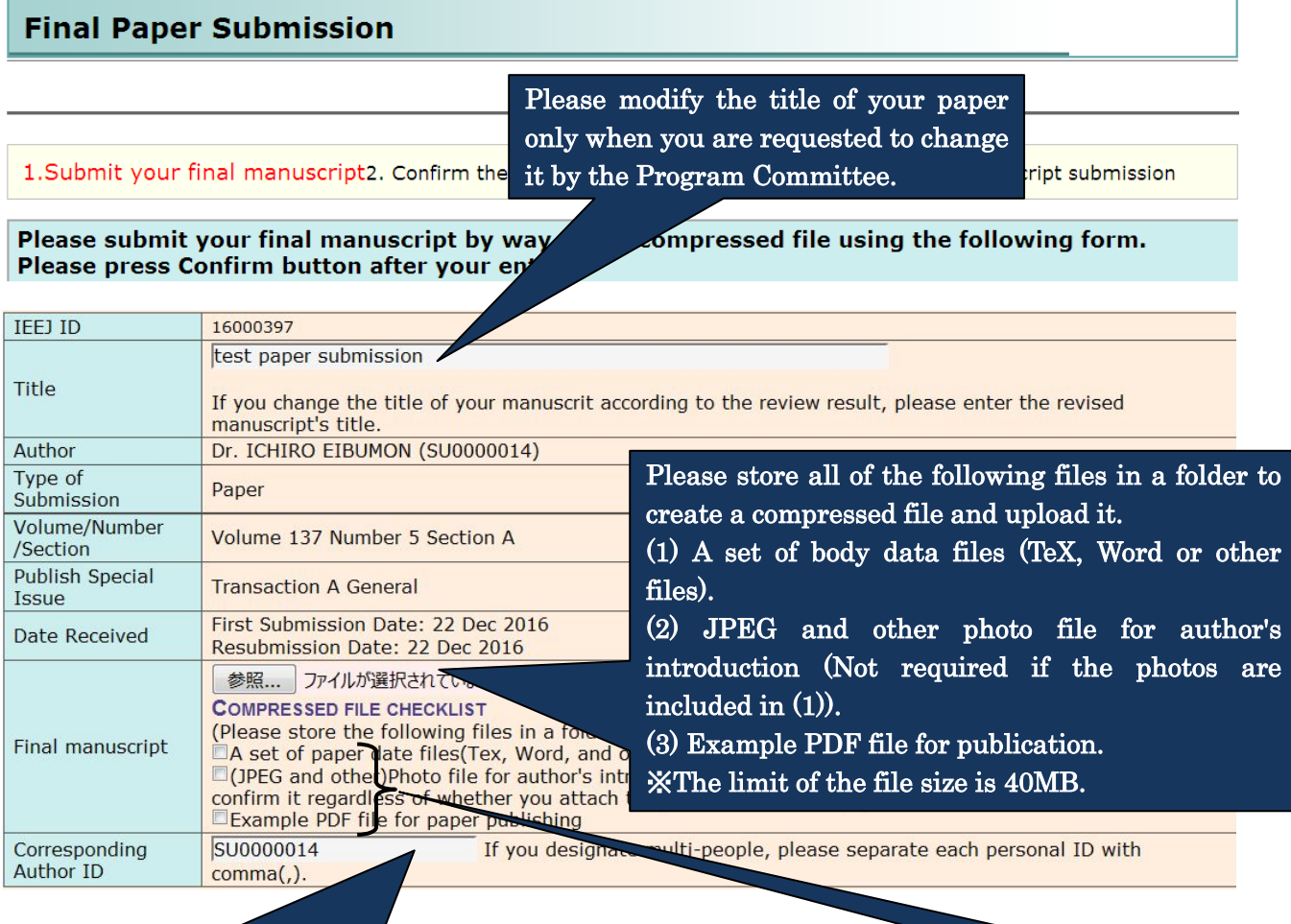

Please change the corresponding author's ID if you need. If you want to designate multi-people, please separate each personal ID with comma (,). E-mails about the paper will be sent to all E-mail addresses registered in IDs entered in this box.

Please confirm the content of your compressed file and tick all the check boxes.

If you are a student, please enter your advisor's ID to this box as well as your ID.

Note: Only typo and omitted letter should be modified if any. It's forbidden to change the content of paper.

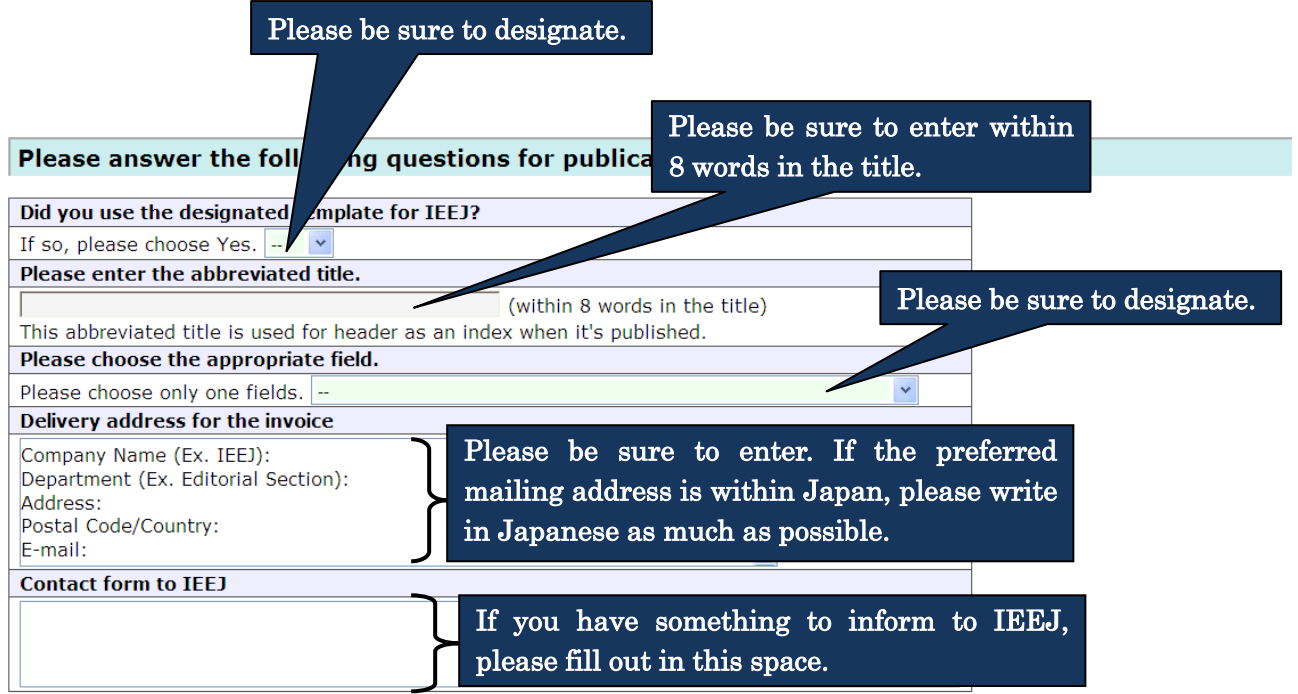

When you click Confirm button, the transfer of files will begin. Please click once and wait for a while. If the transfer does not complete within 15 minutes, please press Confirm button again.<br>
Confirm

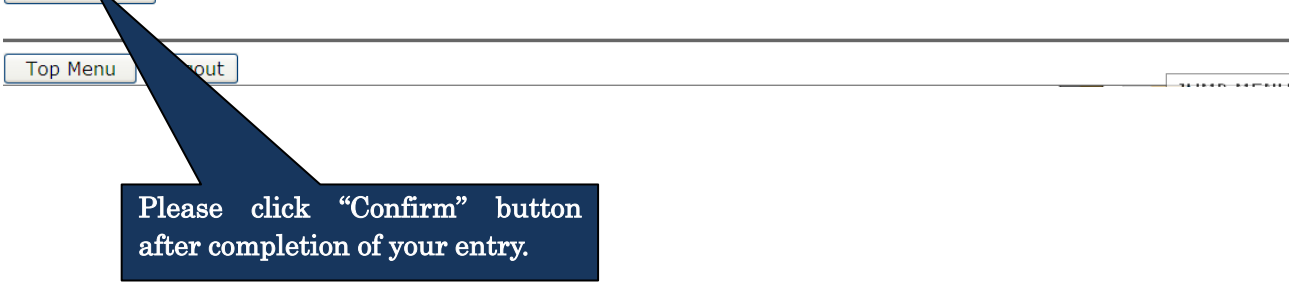

4.Please click "Submit" button at the bottom of the screen after you confirm the registered content in the Confirmation screen.

If you want to modify the content, please back to the Submission screen using "Return" button to modify it.

## **Confirm the content of Final Manuscript Submission**

1. Submit your final manuscript2. Confirm the content of registration 3. Complete the final manuscript submission

The information inputted is as follows. Please be sure to confirm the compressed file and the content you registered. Please click Submit button below after you confirm. If you want to correct, please click Return button below.

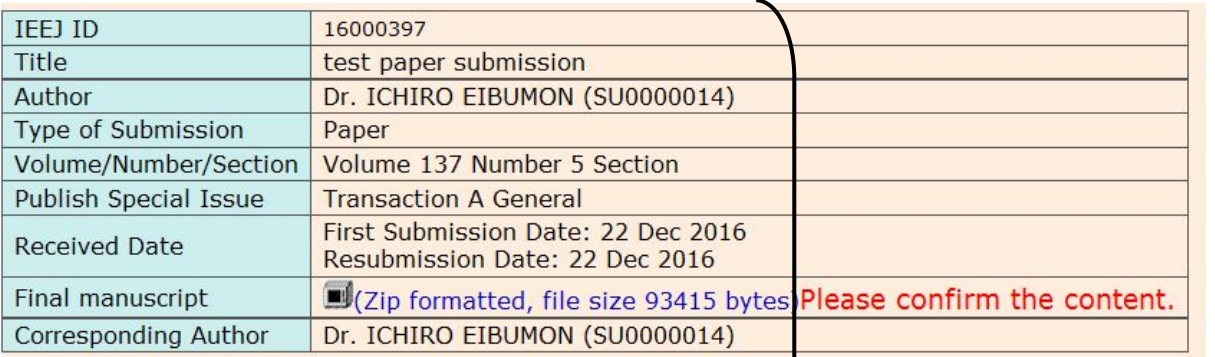

of Japan

#### **Information for publication**

E-mail: toko@iee.or.jp

**Contact to IEEJ Secretary** 

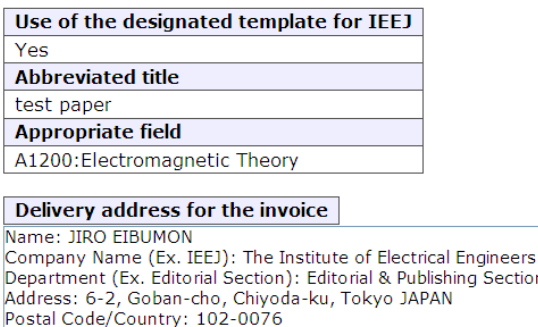

Please confirm the registered content.

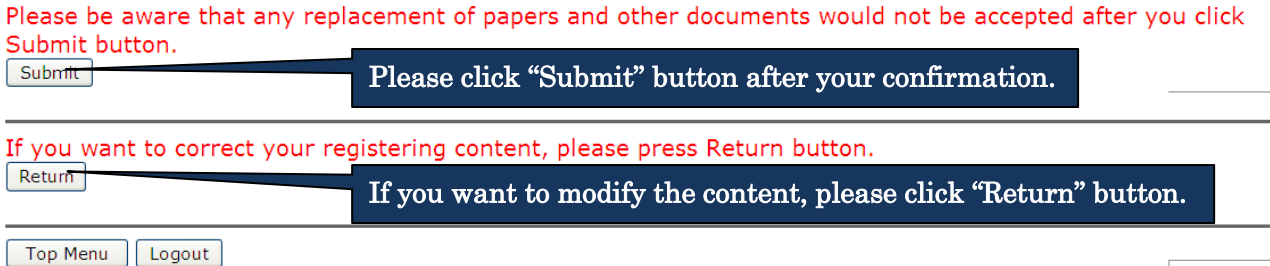

 $\ddot{\phantom{1}}$ 

5.When your final manuscript submission is completed, the following message will be displayed.

### Final Manuscript Submission has been completed

1. Submit your final manuscript 2. Confirm the content of registration 3. Complete the final manuscript submission

Thank you for your submission. The content of submission was sent via e-mail, so please confirm it. If e-mail doesn't arrive to you, please contact IEEJ Editorial and Publishing Section (toko@iee.or.jp).

Top Menu | Logout